# 3 S E S S I O I

# Ver. 3.1 upgrade installation instructions

Enclosed with this upgrade kit are two 3.5-inch diskettes to upgrade single and dual processor Obsession systems from version 2.4.2 to version 3.1 system software. Select either the **Obsession Installation Procedure** or the **Redundant Tracking Installation Procedure** according to which type of system you are upgrading. All responses to prompts required by this installation must be made on an attached alphanumeric keyboard, not on the console. Installation takes approximately five minutes for a single processor system and ten minutes for a dual processor system.

The same install program also allows you to restore any version of system software archived on the console's hard drive. Each time you install new system software, the version being replaced is first archived in a compressed form (subject to storage limitations) and then overwritten. Follow the instructions under the heading **Restoring from archive** below to install archived software.

Also provided with this upgrade kit is version 3.1 of Obsession Off-Line, including Adobe® Acrobat™ Reader for Windows™ which is needed to read and print document files on the Off-Line diskettes. Install Off-Line in accordance with instructions in the Obsession Off-Line QuickGuide, which is included in the Off-Line package in printed as well as digital form. To print the digital copy of the Quickguide, see **Obsession Off-Line QuickGuide** below.

The Software Release Notes included with this upgrade identifies certain restrictions and qualifications pertaining to this upgrade and gives additional information, including code problems resolved and those still remaining. If you have questions or problems with any of these, or questions regarding this upgrade, please contact ETC Technical Services at 800-775-4382 before proceeding.

# Obsession installation procedure

- 1. Save your current show and I/O configuration to the hard drive and a diskette.
- 2. Switch off the console and the processing unit. Switch on all network devices.

#### Electronic Theatre Controls

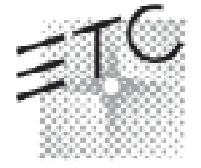

**North America Europe Europe Asia** 3030 Laura Lane 5 Victoria Industrial Estate • Victoria Road Room 1619-20 • 16/F Metro Centre II • 21 Lam Hing Street Middleton, Wisconsin 53562 • USA London W3 6UU • England Kowloon Bay • Hong Kong Tel: (+1) 608 831 4116 • Fax: (+1) 608 836 1736 Tel: (+44) 181 896 1000 • Fax: (+44) 181 896 2000 Tel: (+852) 2799 1220 • Fax: (+852) 2799 9325

**World Wide Web** http://www.etcconnect.com • **Email** mail@etcconnect.com Copyright 1996-97. Specifications subject to change. Released 12/97. 4052M1021

**Note:** System software is loaded on network devices ONLY when power to the processor is switched on. Make sure all network devices are on and properly connected before proceeding.

- 3. Connect a monitor to the VGA diagnostics port and switch the monitor's power on. If unsure of the location of the diagnostic port, consult the User Manual.
- 4. Insert diskette 1 into the processor's drive. For Obsession II, do not use the console drive—the processor has its own diskette drive.
- 5. Switch on the power to the processor. When the installation menu displays, press [1], **Install { } v3.1,** [Enter] to install version 3.1 software, where your system is named between the **{ }** brackets.
- 6. You will be prompted to insert diskette 2 when the processor finishes loading from diskette 1. Remove diskette 1 and insert diskette 2 to continue the loading process.
- 7. When loading is complete, the processor will reboot, download code to all network devices that are on, and then run Obsession 3.1.
- 8. When the Live display appears, press [Setup] on the console to confirm that you have the software version you want. The version number is in the lower right corner of the display.
- 9. Installation is complete. Console memory has been cleared. Remove diskette 2 from the drive and store both diskettes in a safe place.
- 10. Disconnect the monitor from the diagnostics port.
- 11. Press [Setup] [1] [Enter] [1][3] [Enter] [Enter] [Enter] to reset the system before you reload your show or create a new one.

### Redundant Tracking installation procedure

- 1. Save your current show and I/O configuration to the hard drive and a diskette.
- 2. Switch off the console and both processors. Switch on all network devices.

**Note:** System software is loaded on network devices ONLY when power to the processor is switched on. Make sure all network devices are on and properly connected before proceeding. All references to the processor in steps 3 through 6 below refer to the main processor.

- 3. Connect a monitor to the VGA diagnostics port of the processor and switch the monitor's power on. If unsure of the location of the diagnostic port, consult the User Manual.
- 4. Insert diskette 1 into the processor's drive. For Obsession II, do not use the console drive—the processor has its own diskette drive.
- 5. Switch on power to the processor. When the installation setup screen displays, press [1], **Install { } v3.1,** [Enter] to install version 3.1 software, where your system is named between the **{ }** brackets.
- 6. You will be prompted to insert diskette 2 when the processor finishes loading from diskette 1. Remove diskette 1 and insert diskette 2 to continue the loading process.
- 7. When loading is complete, the processor will reboot, download code to all network devices that are on, and then run Obsession 3.1.
- 8. When the Live display appears on the console monitors, press [Setup] on the console to confirm you have the software version you want. The version number is in the lower right corner of the display.
- 9. Switch off the main processor.
- 10. Repeat steps 3 through 6 above for the backup processor, interpreting all references to "the processor" in those steps as referring to the backup processor. When finished with step 6 for the backup processor, continue below.
- 11. Installation is complete. Console memory has been cleared. Remove diskette 2 from the drive and store both diskettes in a safe place.
- 12. Disconnect the monitor from the diagnostics port.
- 13. Switch off the backup processor, then switch both on.
- 14. Press [Setup] [1] [Enter] [1][3] [Enter] [Enter] [Enter] to reset the system before you reload your show or create a new one.

# Restoring from archive

Follow the steps above for single or a dual processor installation, depending upon your system, except:

- Only diskette 1 of the installation software is needed. The entire replacement process will be performed without the use of diskette 2.
- Press (2), **Reinstall Function**s, [Enter] when the installation setup window displays. This will take you to a list of system software versions archived on your hard drive (if any). Press the number of the version wanted, followed by [Enter] to reinstall the archived software.

## Obsession Off-Line QuickGuide

Reprint Obsession Off-Line QuickGuide as follows:

- 1. Run Windows (3.1 or later).
- 2. Insert Acrobat Reader for Windows Disk 1.
- 3. In Windows 3.1, click on RUN from the Windows File menu. In Windows 95, click on RUN from the Start Menu.
- 4. Type **A:\ACROREAD.EXE** [Enter]. NOTE: Substitute B: for A: if using drive B rather than drive A. Follow the installer's instructions, inserting Disk 2 when prompted.
- 5. Once Acrobat Reader installs, double click on its icon on the Windows desktop to start the program.
- 6. Insert diskette 1 of the Obsession Off-Line installation diskettes and use Acrobat Reader to open the file GUIDE31.PDF. If you don't find GUIDE31.PDF on diskette 1, go to diskette 2.
- 7. Print the file by selecting PRINT from the Acrobat Reader's File menu.